# 司書が語る! Live イベント Zoom の使い方・参加方法 (パソコンの方)

#### 1 各イベントをクリックします。

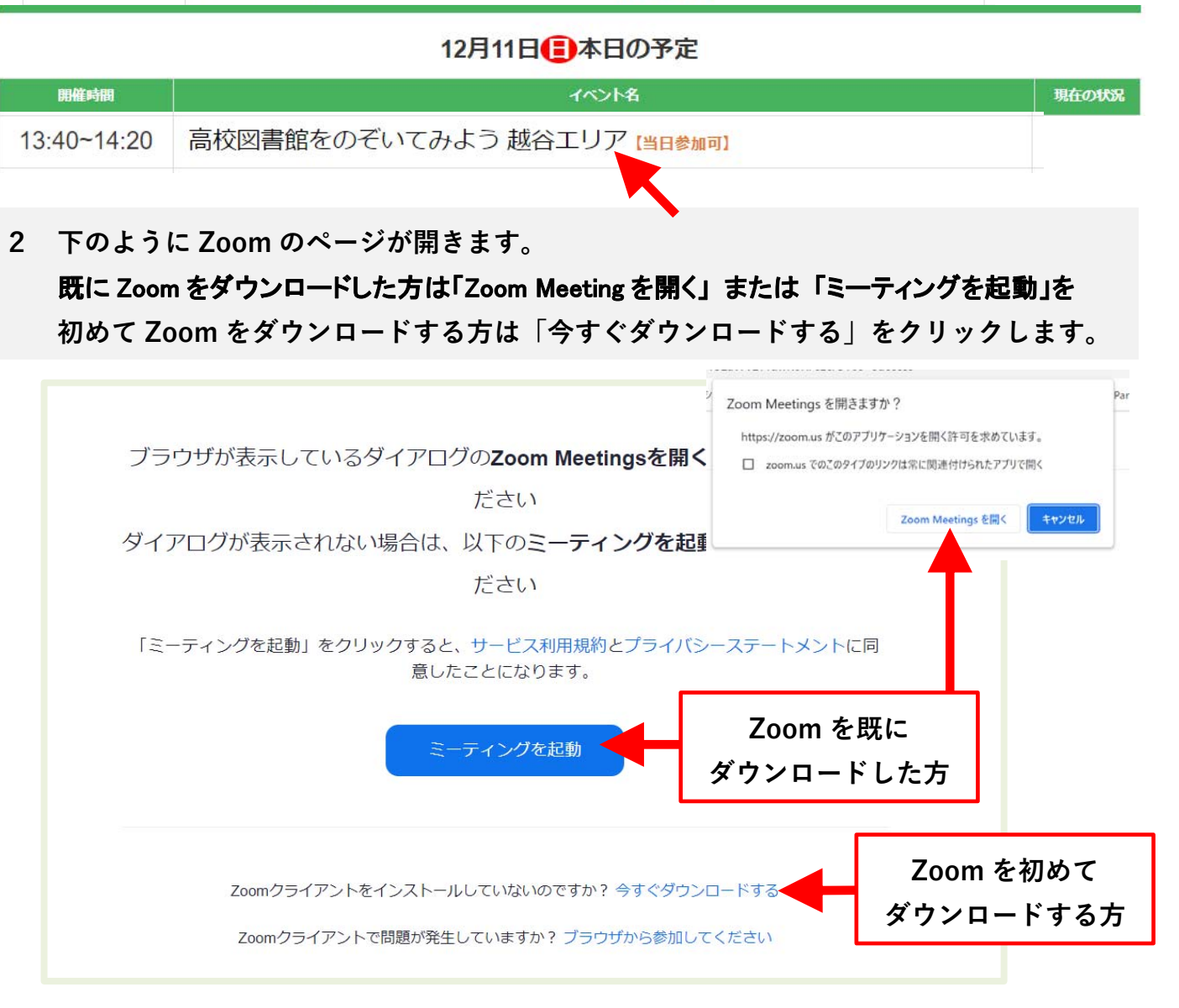

## ※下のように英語の画面が表示された方は、右上の English をクリックして

## 「日本語」を選択してください。

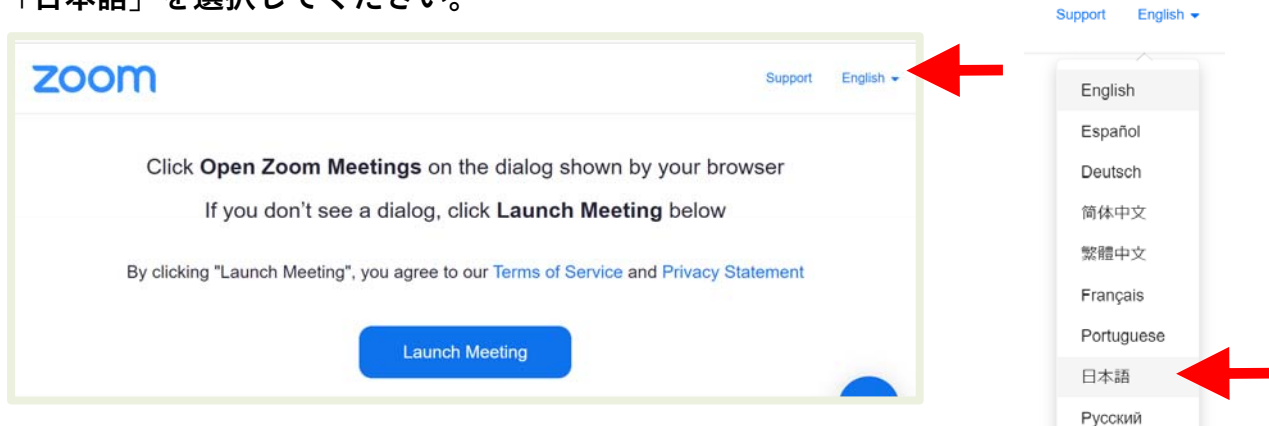

ここからは、Zoom を初めてダウンロードする方の説明をします。 既に Zoom をダウンロードした方は、5「名前を入力し…」からご覧ください。

3 ダウンロードしたファイルをクリックして開きます。 (ダウンロードしたファイルの表示は人それぞれです。下は例です)

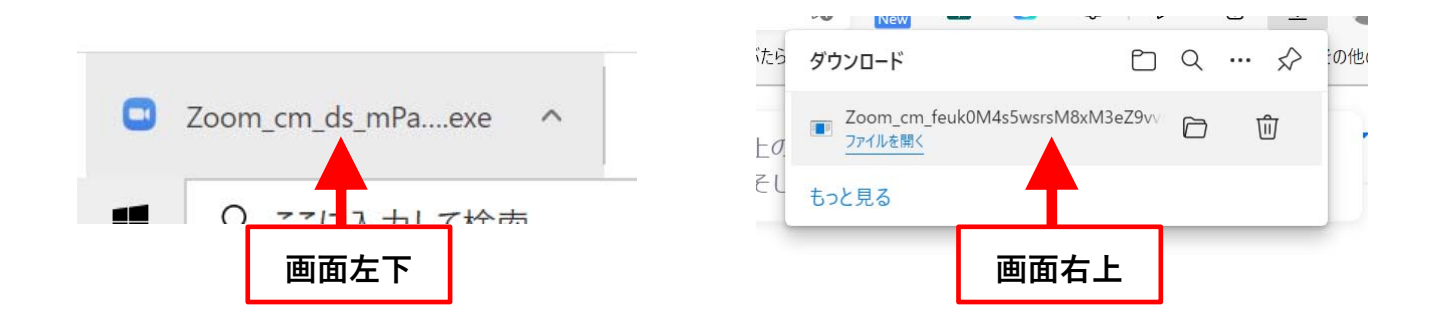

4 Zoom のインストールが始まります。しばらくお待ちください。

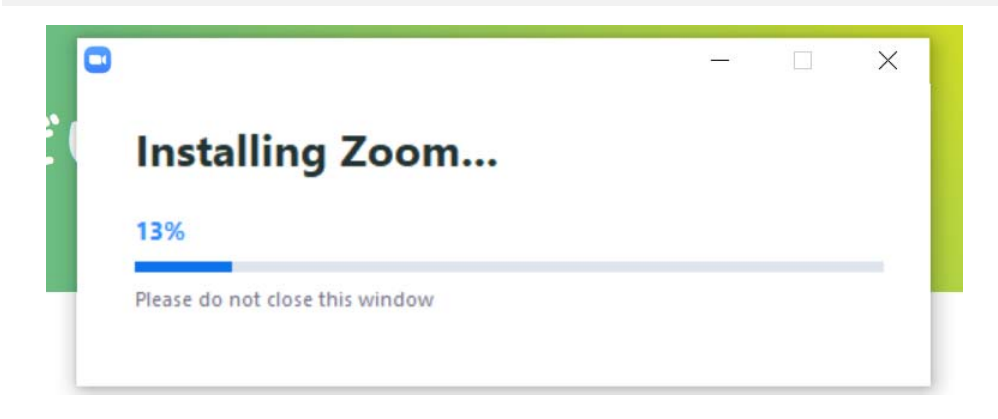

5 名前を入力し(本名でなくても大丈夫です)、ミーティングに参加するをクリックします。

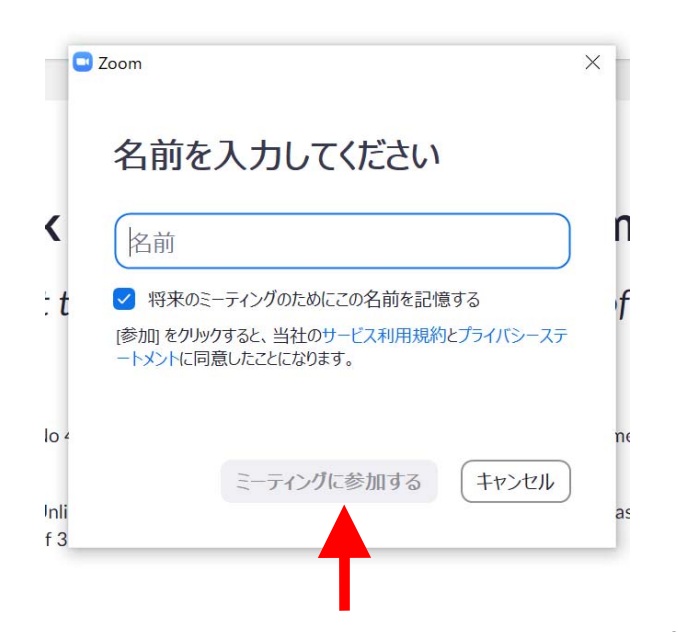

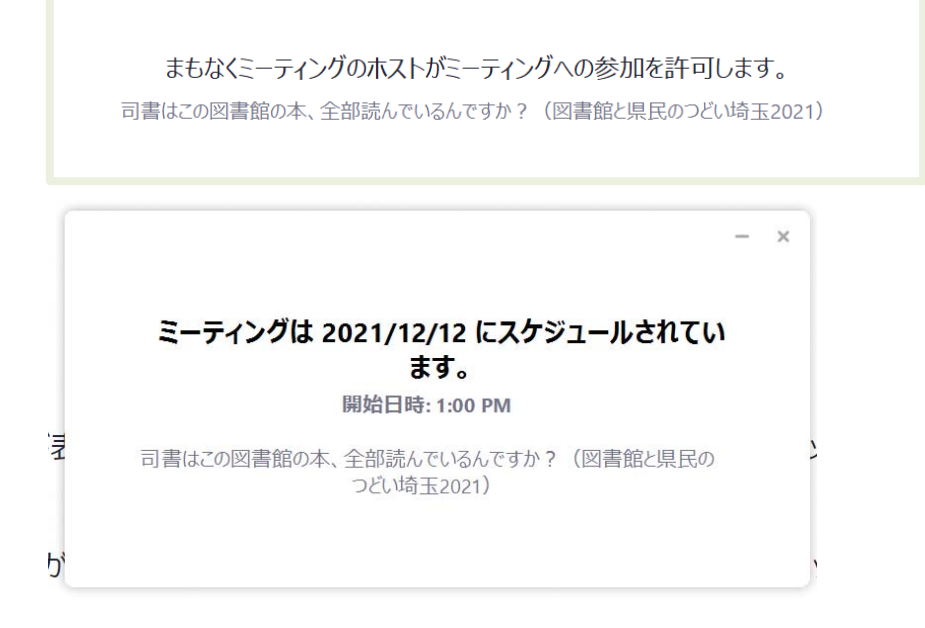

7 下の画面が表示されましたら、「コンピューターでオーディオに参加」をクリックします。

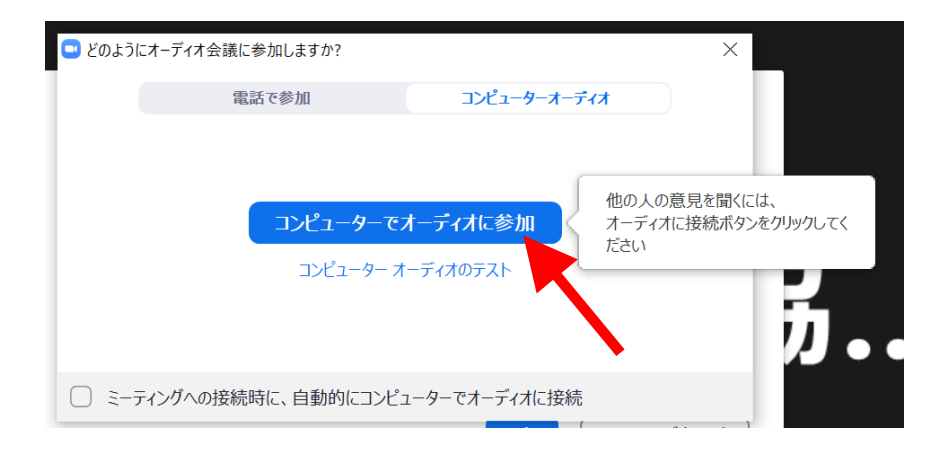

8 下の画面が表示されましたら、「了解」をクリックします。

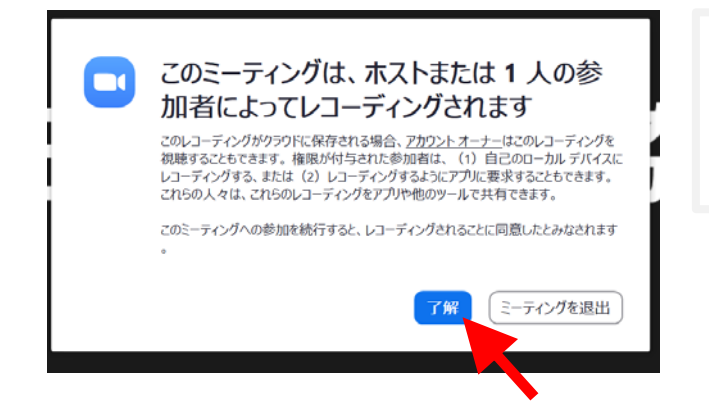

今後の運営の参考とするため、 イベントの様子を録画させていただき ます。公開はしません。

#### 10 Zoom の使い方

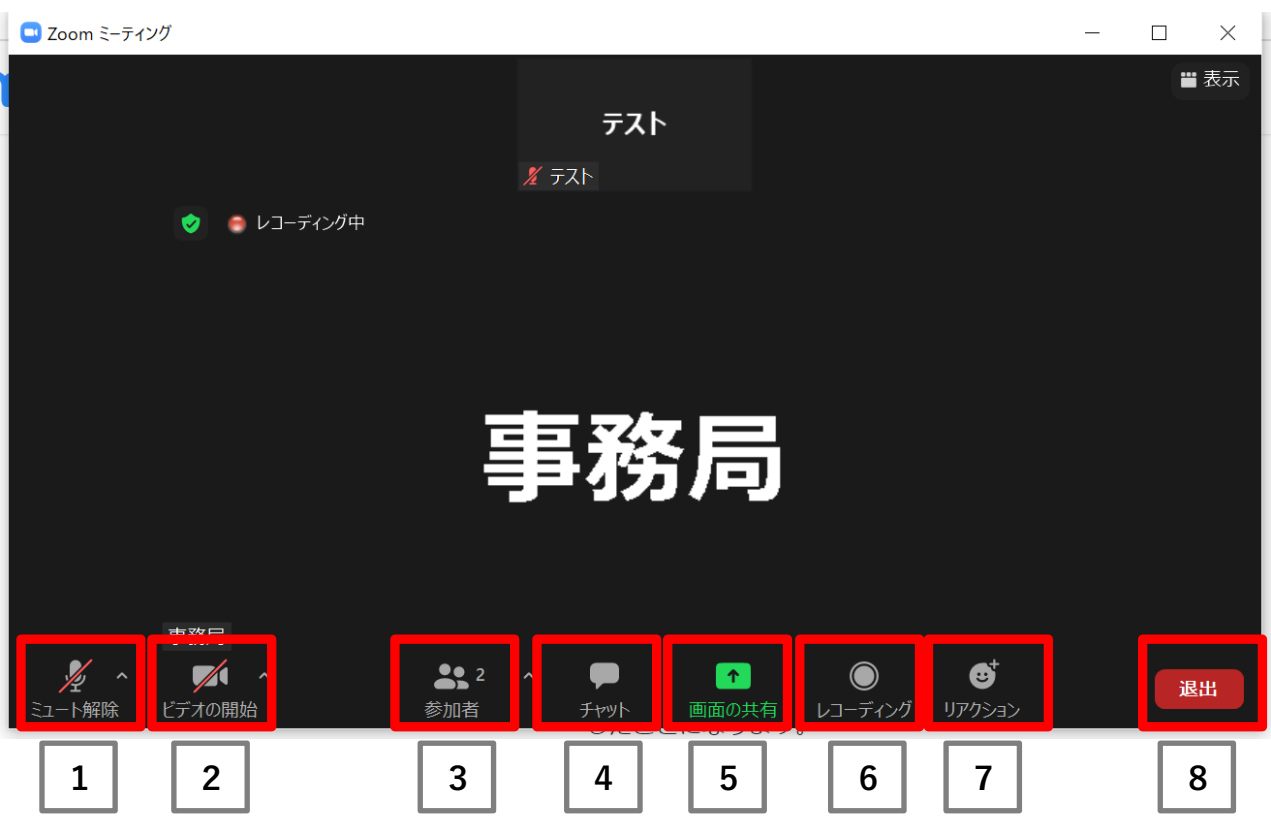

1 ミュート解除:あなたの声を参加者全員に聞かせる時に押します。

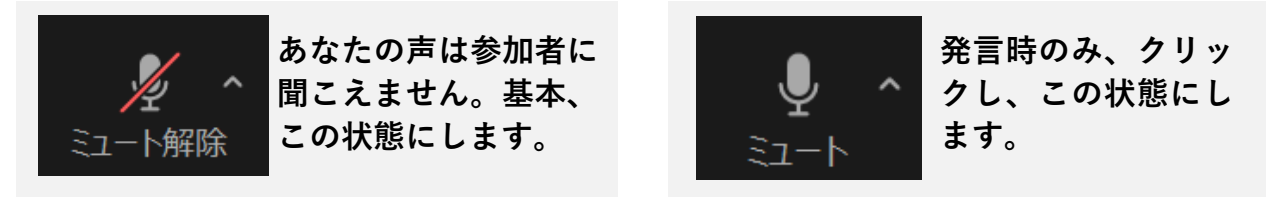

2 ビデオの開始:あなたの顔を参加者全員に見せる時に押します。

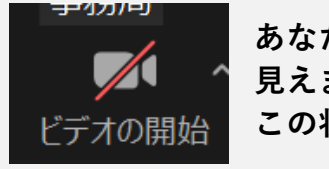

あなたの顔は参加者に 見えません。基本、 この状態にします。

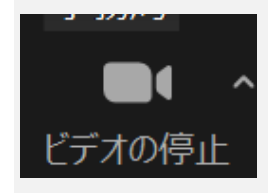

顔を見せる時だけ、 クリックし、この状 態にします。

- ※ミュート解除、ビデオの開始については、司会者の指示に従ってください。
- 3 参加者:参加者の名前を確認できます。

4 チャット:メッセージを文字で伝えたい時に押します。

 押すと、下のように右側にチャットの画面が開きます。 送信先を選び、メッセージを入力し Enter を押して送信します。

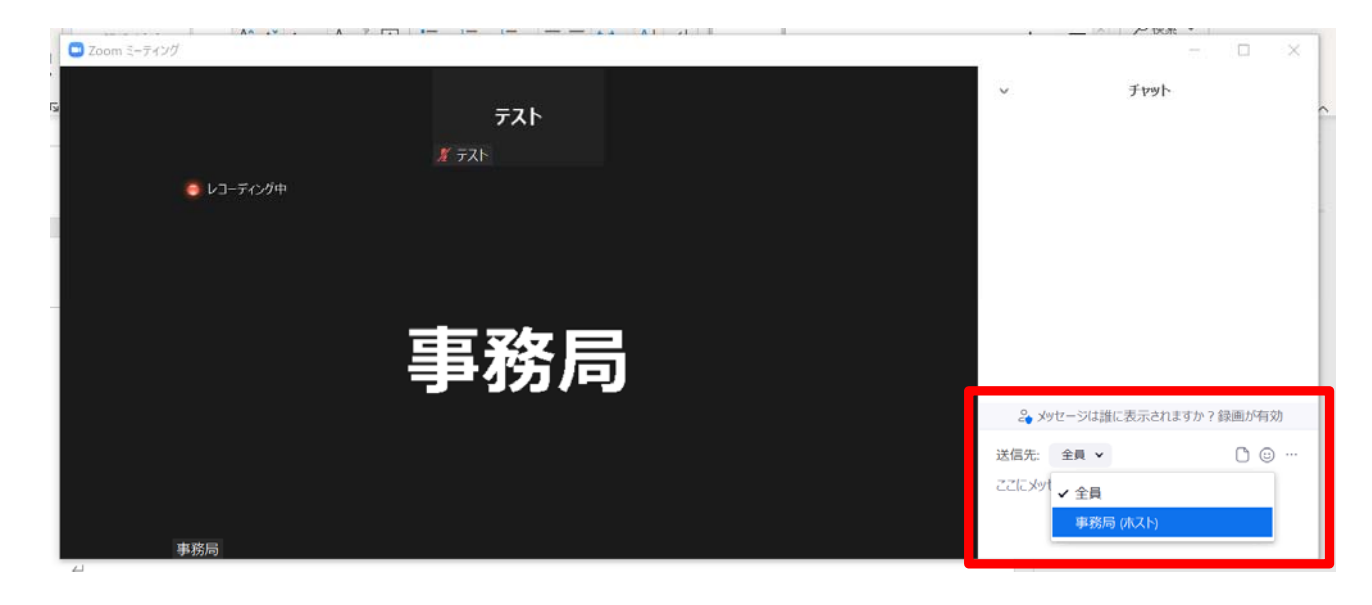

- 5 画面の共有:使用しません。
- 6 レコーディング:使用しません。
- 7 リアクション:手を挙げたり、拍手などのマークを付けられます。

リアクションを押すと、上にマークの画面が出るのでクリックします。

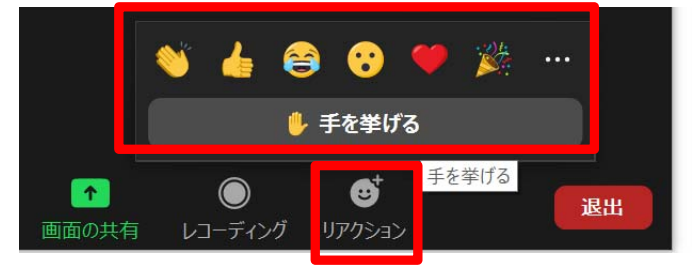

 ※手を降ろすときは、もう一度リアクションを押し、手を降ろすを押します。 その他のマークは時間がたつと自動で消えます。

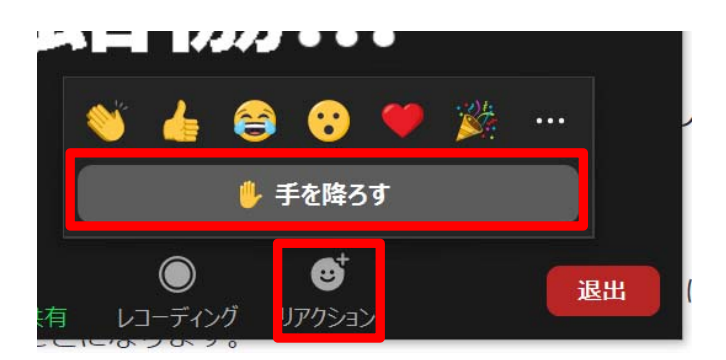

8 退出:部屋を退出したい時に押します。